# **FUJIFILM**

# **DIGITAL CAMERA**

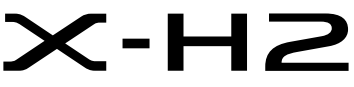

Manual (ajustes de red y USB)

# **Guía de nuevas características**

Versión 2.00

Las funciones añadidas o modificadas debido a las actualizaciones de firmware podrían no coincidir con las descripciones indicadas en la documentación original de este producto. Visite nuestro sitio web para obtener información sobre las actualizaciones disponibles para los diferentes productos:

*https://fujifilm-x.com/support/download/firmware/cameras/*

# **Contenido**

La versión 2.00 del firmware X-H2 agrega las funciones o actualizaciones que se enumeran a continuación. Para obtener la versión más reciente del manual, visite el siguiente sitio web.  *https://fujifilm-dsc.com/en-int/manual/*

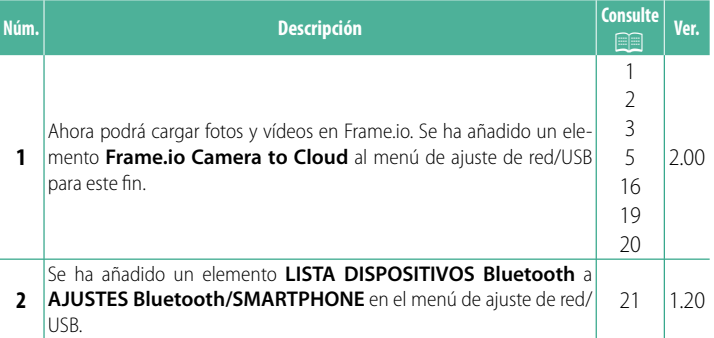

# **Cambios y adiciones**

Los cambios y adiciones son como se indica a continuación.

#### <span id="page-2-0"></span> **Transmisor de archivos FT-XH (disponible por separado) Ver. 2.00**

- Cuando se conecta un transmisor de archivos FT-XH opcional, puede:
	- tomar fotografías a distancia a través de una red LAN inalámbrica o por cable (fotografía anclada), \*
	- cargar archivos en Frame.io a través de una red LAN inalámbrica o por cable, o mediante la función USB tethering de un teléfono inteligente o una tableta,
	- cargar imágenes en un servidor FTP a través de una LAN inalámbrica o por cable o mediante la función USB tethering de un teléfono inteligente o una tableta, y
	- grabar vídeos remotamente mientras utiliza un navegador web para controlar la cámara (o múltiples cámaras, cada una con su propio transmisor inalámbrico instalado) desde un ordenador, teléfono inteligente o tableta.
		- \* El transmisor de archivos FT-XH admite LAN inalámbrica 2×2 MIMO para velocidades de transmisión más rápidas que las disponibles solo con la cámara.
- $\bullet$  Los elementos de menú marcados con un icono  $\bullet$  están disponibles cuando se conecta un transmisor de archivos.
- En el siguiente sitio web encontrará una lista de las cámaras compatibles con los transmisores de archivos. Consulte el manual de la cámara para obtener información sobre temas tales como la instalación de transmisores de archivos.

*https://fujifilm-dsc.com/en-int/manual/*

#### <span id="page-3-0"></span>**Funciones disponibles cuando se conecta un transmisor de archivos FT-XH opcional**

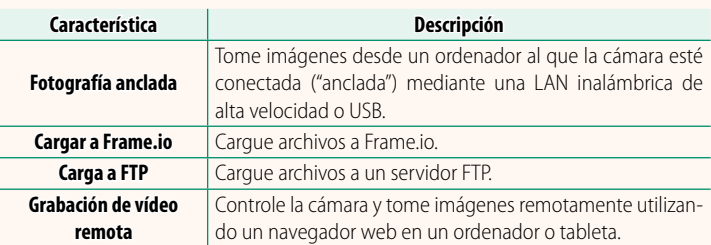

A excepción de la carga a Frame.io, se puede acceder a estas funciones seleccionando un perfil de configuración de conexión en el que se hayan guardado los ajustes deseados y el tipo de conexión mediante **CREAR/EDITAR AJUSTES CONEXIÓN**. Se puede acceder a los ajustes para la carga en Frame.io a través del menú de ajustes de red/USB.

- O El acceso a las funciones de red/USB solo está disponible cuando hay una batería insertada en la cámara y al menos una batería insertada en el transmisor.
	- Si la batería del transmisor de archivos se agota mientras se utiliza el transmisor, la carga y la fotografía remota ("anclada") continuarán (aunque a velocidades reducidas) alimentadas por la batería de la cámara. Cargue la batería del transmisor de archivos o inserte una batería completamente cargada.

## <span id="page-4-0"></span>**La luz indicadora del transmisor de archivos ver. 2.00**

La lámpara indicadora del transmisor de archivos muestra el estado de su conexión con los ordenadores, Frame.io, servidores FTP, etc.

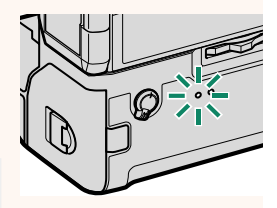

N Solo se enciende o parpadea la lámpara izquierda.

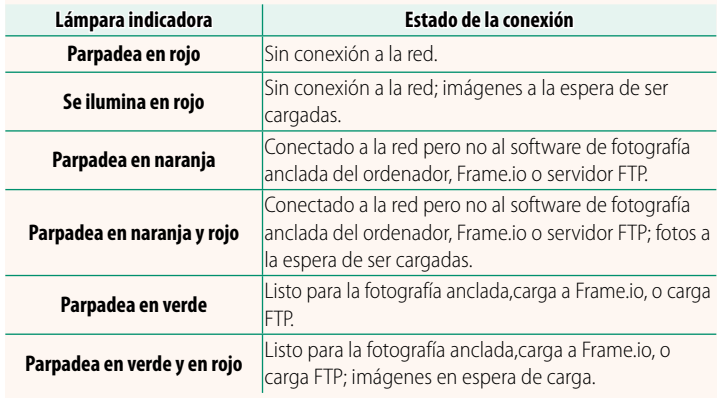

#### **Las pantallas EVF/LCD**

El estado de la conexión con los ordenadores, Frame.io, servidores FTP, etc., también se muestra mediante un icono en el visor electrónico o en el monitor LCD.

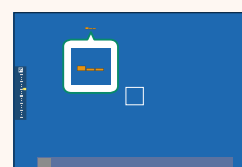

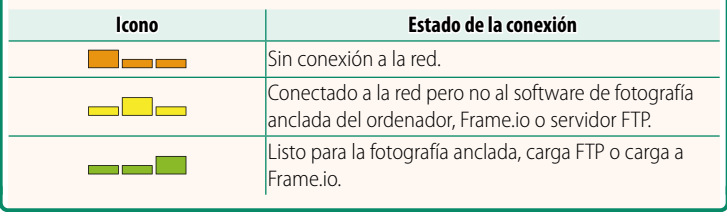

#### <span id="page-6-0"></span>**Carga de archivos a Frame.io** Ver. 2.00

Cargue archivos a Frame.io.

- Conexión mediante LAN inalámbrica ( $\equiv$  [5\)](#page-6-1)
- Conexión mediante LAN por cable (Ethernet) ( $\equiv$  [7\)](#page-8-0)
- Conexión mediante USB Tethering ( $\Box$  [9\)](#page-10-0)
- Confirme que el reloj de la cámara esté ajustado a la hora y fecha correctas antes de proceder.

# **Conexión mediante LAN inalámbrica**

<span id="page-6-1"></span>Conéctese a Frame.io mediante una LAN inalámbrica.

**1** Seleccione **Frame.io Camera to Cloud** > **CONECTAR**.

**2** Seleccione **LAN INALÁMBRICA**.

**3** Seleccione **AJUSTE DE PUNTO DE ACCESO**.

Seleccione **AJUSTES DE DIRECCIÓN IP** para elegir la dirección IP manualmente como se describe en "Conexión mediante una dirección  $IP''$ . ( $\Box$  [11](#page-12-0)).

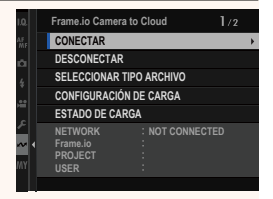

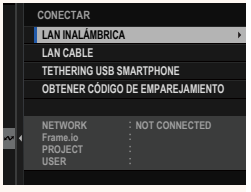

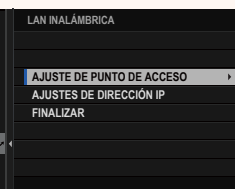

#### **4** Seleccione **CONFIG. SENCILLA**. **AJUSTES PUNTO DE ACCESO** N Para seleccionar un router de LAN ina-**CONFIG. SENCILLA** lámbrica o introducir el SSID del router **CONFIG. MANUAL** manualmente, seleccione **CONFIG. MANUAL. CONFIGURAR LA CONEXIÓN**<br> **CONFIGURAR LA CONEXIÓN AL PC DE DESTINO (FUNC. BOTÓN SENCILLO) 5** Siga las instrucciones en pantalla **ESCONFIG. SENCILLA** para preparar el router de LAN ina-**PULSE BOTÓN WPS DEL** lámbrica. **ROUTER Wi-Fi HASTA QUE PARPADEE LUZ ROU. Wi-Fi** N También tiene la opción de conectarse mediante un PIN. Visualice el PIN de la **CONECTAR CON CÓDIGO PIN** *<b>BACK ANULAR* cámara pulsando el mando de enfoque (palanca de enfoque) hacia arriba e introdúzcalo en el router de LAN inalámbrica. **6** Pulse **MENU/OK** una vez finalizada la **CONFIG. SENCILLA** configuración. **MD AP001234567 REGISTRO COMPLETADO C**IFUJIFILM T100-1234 **FINALIZAR LAN INALÁMBRICA 7** Una vez conectado, selec-**AAAAAA003** cione **OBTENER CÓDIGO DE CON ÉXITO IR A Frame.io E INGRESAR EL CÓDIGO DE EMPAREJAMIENTO**. **EMPAREJAMIENTO PARA CONECTAR CAMBIAR RED** Se mostrará un código de empareja-**OBTENER CÓDIGO DE EMPAREJAMIENTO FINALIZAR** miento.

- **8** Inicie sesión en Frame.io desde un ordenador u otro dispositivo e introduzca el código de emparejamiento visualizado en la cámara.
- **9** Cargar archivos a Frame.io ( $\equiv$  [13](#page-14-0)).

#### <span id="page-8-0"></span> **Conexión mediante LAN por cable (Ethernet)**

Conéctese a Frame.io a través de una red LAN por cable (Ethernet).

- **1** Conéctese a la red LAN por cable enchufando un cable Ethernet en el conector LAN del transmisor de archivos.
- **2** Seleccione **Frame.io Camera to Cloud** > **CONECTAR**.

**3** Seleccione **LAN CABLE**.

- **4** Ajuste **AJUSTES DE DIRECCIÓN IP**.
	- Seleccione **AUTO** para utilizar una dirección IP asignada por la red.
	- Seleccione **MANUAL** para elegir la dirección IP manualmente como se describe en "Conexión mediante una dirección IP". (E [11](#page-12-0)).
- **5** Una vez conectado, seleccione **OBTENER CÓDIGO DE EMPAREJAMIENTO**.

Se mostrará un código de emparejamiento.

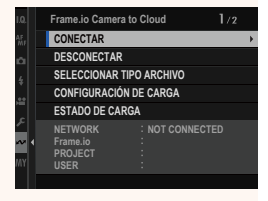

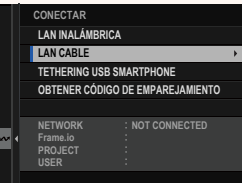

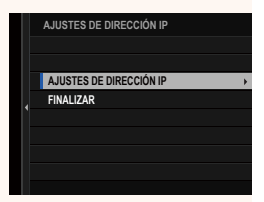

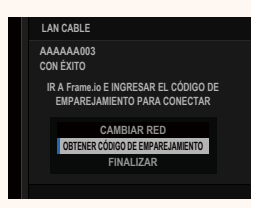

- **6** Inicie sesión en Frame.io desde un ordenador u otro dispositivo e introduzca el código de emparejamiento visualizado en la cámara.
- **7** Cargar archivos a Frame.io (113).

### <span id="page-10-0"></span> **Conexión mediante USB Tethering**

Conéctese a Frame.io a través de una conexión de red en su teléfono inteligente.

**1** Utilizando un cable USB, conecte el teléfono inteligente al conector USB del transmisor de archivos.

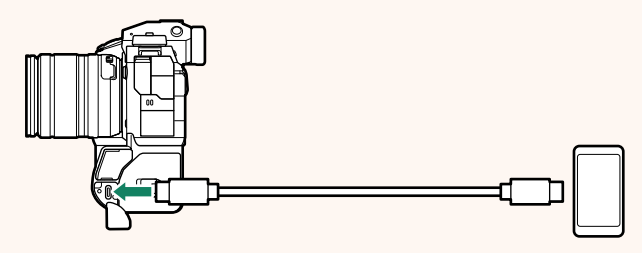

- $\Omega \cdot \mathsf{El}$  conector USB de la cámara no se puede utilizar para este propósito.
	- Elija un cable con un conector USB tipo C en un extremo y en el otro un conector elegido para que coincida con su teléfono inteligente (normalmente USB tipo C, USB Micro B o Lightning).
	- No se pueden utilizar adaptadores Apple Lightning a USB para cámaras ni cables USB "on-the-go" (OTG).
	- Antes de conectar la cámara, compruebe que la batería del teléfono inteligente está completamente cargada, ya que, de lo contrario, el teléfono inteligente intentará cargarse utilizando la batería de la cámara o del transmisor de archivos.

## **2** Seleccione **Frame.io Camera to Cloud** > **CONECTAR**.

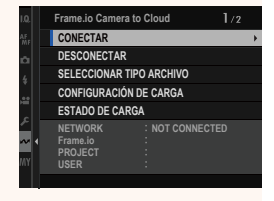

**3** Seleccione **TETHERING USB SMARTPHONE**.

**4** Una vez conectado, seleccione **OBTENER CÓDIGO DE EMPAREJAMIENTO**.

Se mostrará un código de emparejamiento.

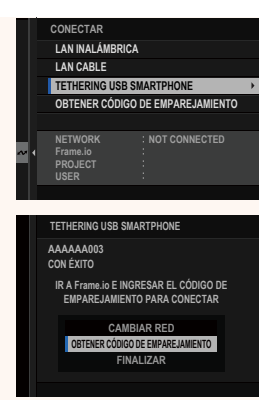

- **5** Inicie sesión en Frame.io desde un ordenador u otro dispositivo e introduzca el código de emparejamiento visualizado en la cámara.
- **6** Cargar archivos a Frame.io ( $\equiv$  [13](#page-14-0)).

# <span id="page-12-0"></span> **Conexión mediante una dirección IP**

Conéctese a Frame.io utilizando un perfil de ajuste de red/USB creado manualmente que proporcione la dirección IP y otros ajustes de red.

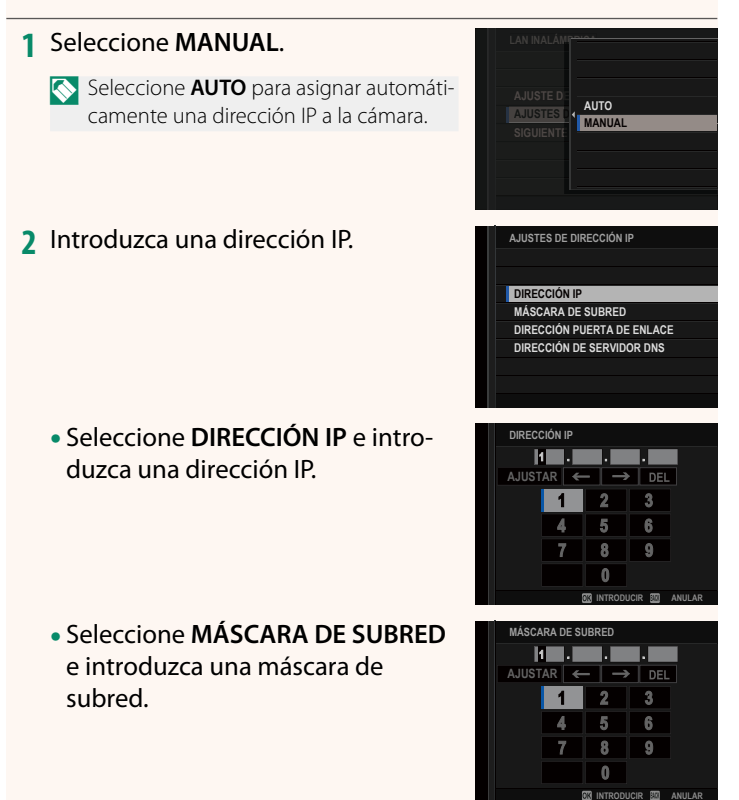

- Seleccione **DIRECCIÓN PUERTA DE ENLACE** e introduzca una dirección de puerta de enlace.
- Seleccione **DIRECCIÓN DE SERVIDOR DNS** e introduzca una dirección del servidor DNS.

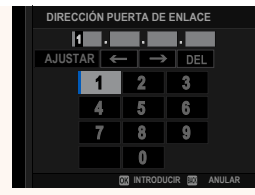

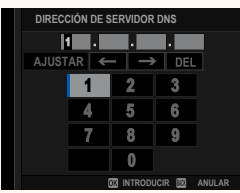

#### **Estado de la conexión**

El estado de la conexión a Frame.io se muestra mediante un icono en el visor electrónico o en el monitor LCD.

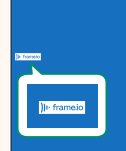

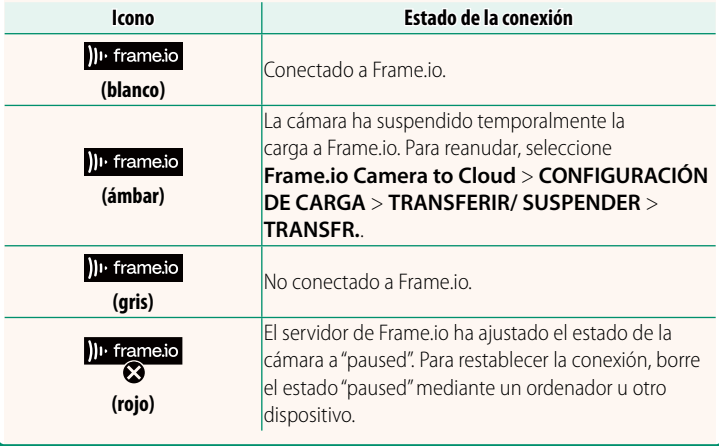

#### <span id="page-14-0"></span> **Carga de elementos a Frame.io**

#### **Carga de elementos seleccionados usando "Frame.io Camera to Cloud"**

- **1** Seleccione **Frame.io Camera to Cloud** en el menú de ajuste de red/USB.
- **2** Seleccione **CONFIGURACIÓN DE CARGA** > **SELEC. IMAGEN Y TRANSF.**.

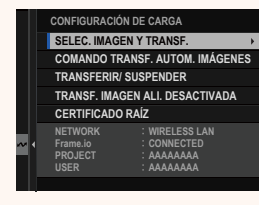

- N El campo **NETWORK** muestra cómo está conectada la cámara a la red y el campo **Frame.io**, el estado de la conexión a Frame.io.
	- Los campos **PROJECT** y **USER** muestran la información suministrada a Frame.io mediante un ordenador u otro dispositivo. Tenga en cuenta que es posible que algunos caracteres no se muestren correctamente, en cuyo caso serán sustituidos por signos de interrogación ("?").
	- **3** Marque elementos para la carga. Resalte las fotos y vídeos y pulse **MENU/OK** para marcarlas para la carga.
		- Para cambiar a la tarjeta de memoria en la otra ranura o visualizar solamente elementos que cumplan con los criterios seleccionados, pulse **DISP/BACK** antes de que comience la marca.

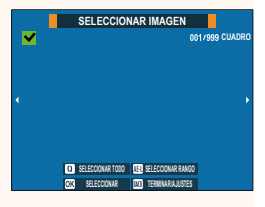

- Para seleccionar todos los elementos, pulse el botón **<sup>Q</sup>**.
- Seleccionar dos elementos con el botón **AEL** también selecciona los elementos entre ellos.

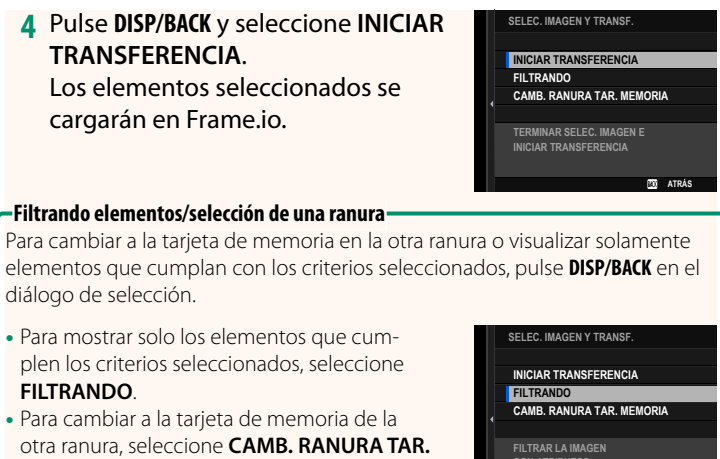

**FILTRAR LA IMAGEN CON ATRIBUTOS**

**ATRÁS**

 $\Omega$  Cambiar las ranuras o modificar los criterios de filtrado elimina cualquier marcado de carga existente.

- N Las órdenes de transferencia de imágenes pueden contener un máximo de 9999 elementos.
	- Si se selecciona **SÍ** para **Frame.io Camera to Cloud** > **TRANSF. IMAGEN ALI. DESACTIVADA**, la carga continuará incluso con la cámara apagada.

**MEMORIA.**

# **Carga de fotos y vídeos según se van tomando**

Las fotos y vídeos capturados con **ON** seleccionado para **Frame.io Camera to Cloud** > **CONFIGURACIÓN DE CARGA** > **COMANDO TRANSF. AUTOM. IMÁGENES** en el menú de ajuste de red/USB se marcan automáticamente para su carga.

 **Selección de fotos y vídeos para la carga durante la reproducción** Si se selecciona H**Frame.io ORDEN DE TRANSFERENCIA** para **E AJUSTE DE BOTÓN/DIAL > E AJUSTE DE BOTÓN ISO, puede** marcar archivos para su carga o cambiar o eliminar su marcado de carga utilizando el botón **ISO** durante la reproducción.

# <span id="page-17-0"></span>**Frame.io Camera to Cloud Camera 10 Apr 2.00**

Ajuste la configuración para su uso con Frame.io.

# **CONECTAR**

Conéctese a Frame.io.

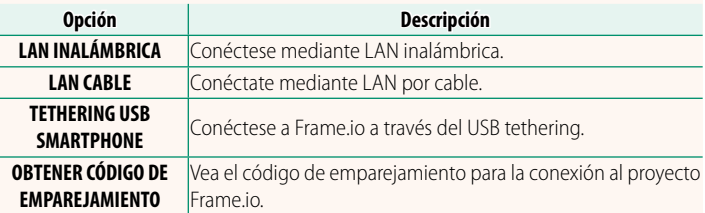

N El código de emparejamiento solo puede visualizarse si la cámara está conectada a Frame.io.

# **DESCONECTAR**

Finalice la conexión con el proyecto Frame.io y termine la conexión de red.

# **SELECCIONAR TIPO ARCHIVO**

Seleccione los tipos de archivos cargados a Frame.io. Puede seleccionar o deseleccionar cada tipo de archivo individualmente.

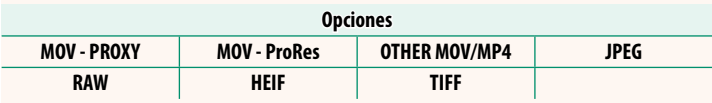

# **CONFIGURACIÓN DE CARGA**

Configure los ajustes de carga de Frame.io.

#### **SELEC. IMAGEN Y TRANSF.**

Marque la imagen para la carga.

### **COMANDO TRANSF. AUTOM. IMÁGENES**

Seleccione **SÍ** para marcar automáticamente fotos y vídeos para la carga según se toman.

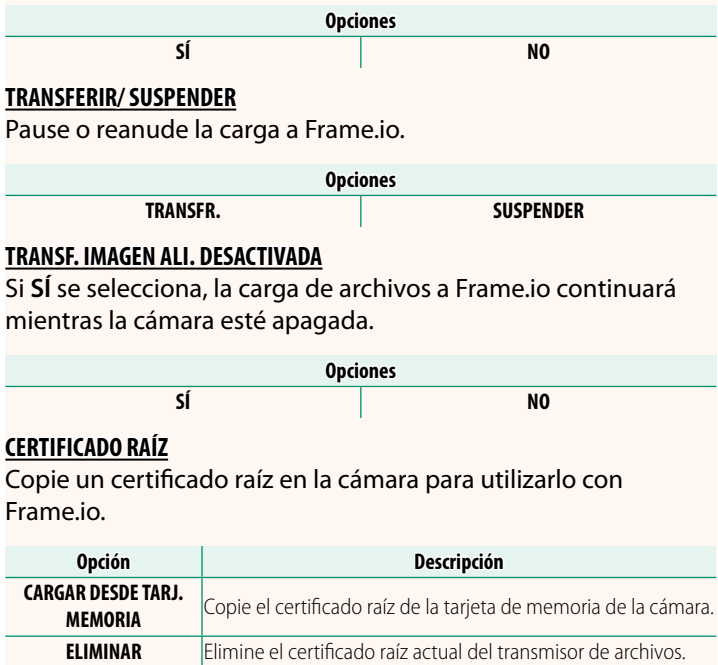

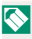

N Frame.io y **AJUSTES FTP OPCIONALES** > **CERTIFICADO RAÍZ** utilizan el mismo certificado raíz. Al cambiar uno, cambia el otro.

# **ESTADO DE CARGA**

Consulte el estado de carga de Frame.io.

## **COLA DE TRANSFERENCIA**

Vea una lista de los archivos pendientes de carga.

## **RESTAB. ORD. TRANSF.**

Elimine la marca de carga de todos los archivos seleccionados para la carga a Frame.io.

# <span id="page-20-0"></span>**INFORMACIÓN Ver. 2.00**

# Visualice los ajustes relacionados con la red.

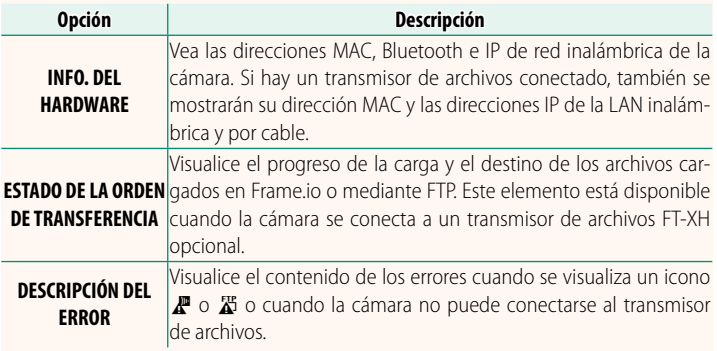

<span id="page-21-0"></span>Si aparece un icono  $\mathbb{F}$  o  $\mathbb{X}$  en la pantalla o si la cámara y el transmisor de archivos no pueden conectarse, seleccione **INFORMACIÓN** > **DESCRIPCIÓN DEL ERROR** en el menú de ajustes de red/USB para ver el error y, a continuación, tome las medidas oportunas.

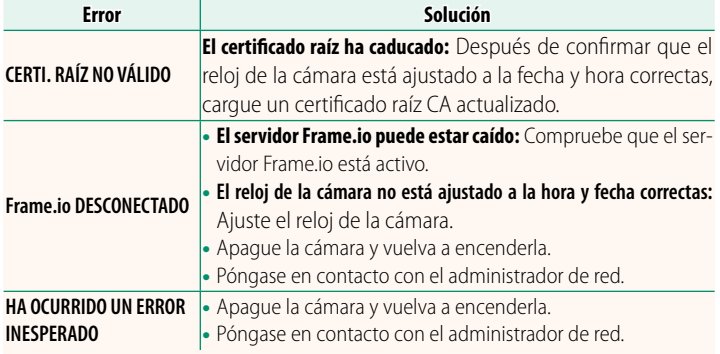

# <span id="page-22-0"></span>**AJUSTES Bluetooth/SMARTPHONE Ver. 1.20**

Configure los ajustes relacionados con Bluetooth, así como una variedad de ajustes relacionados con el teléfono inteligente.

N Asegúrese de que su teléfono inteligente o tableta esté ejecutando la última versión de la aplicación para teléfono inteligente.

# **REGISTRO DE VINCULACIÓN**

Empareje la cámara con un teléfono inteligente o una tableta en la que se haya instalado la aplicación para teléfono inteligente.

# **SELEC. DESTINO EMPAREJAM.**

Seleccione una conexión desde una lista de dispositivos con los cuales la cámara se ha emparejado usando **REGISTRO DE VINCULACIÓN**. Seleccione **SIN CONEXIÓN** para salir sin conectarse.

# **ELIMINAR REG. VINCULACIÓN**

Borre la información de emparejamiento existente para un teléfono inteligente o tableta.

N El dispositivo seleccionado será eliminado de la lista de emparejamiento.

# **LISTA DISPOSITIVOS Bluetooth**

Compruebe los dispositivos con los que la cámara está emparejada (que no sean el teléfono inteligente) o detenga el emparejamiento con los dispositivos seleccionados.

# **Bluetooth ACT./DES.**

Si selecciona **SÍ**, la cámara se conectará automáticamente con teléfonos inteligentes o tabletas emparejados que ejecuten la aplicación del teléfono inteligente.

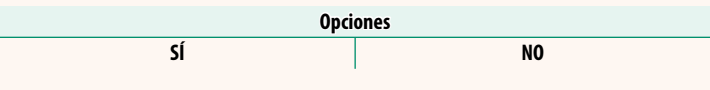

# **COMANDO TRANSF. AUTOM. IMÁGENES**

Seleccione **SÍ** para cargar imágenes automáticamente a medida que se toman.

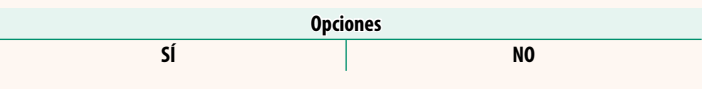

# **SINC. UBICACIÓN SMARTPHONE**

Seleccione **SÍ** para habilitar la descarga en curso de datos de ubicación desde teléfonos inteligentes o tabletas emparejados.

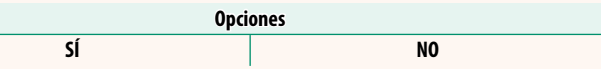

O Los datos de ubicación solo se descargarán mientras la aplicación del teléfono inteligente esté ejecutándose. La descarga se interrumpirá si el emparejamiento finaliza. El icono de datos de ubicación de la cámara se visualizará en rojo si los datos de ubicación no han sido actualizados durante más de 30 minutos.

# **NOMBRE**

Seleccione un nombre (**NOMBRE**) para identificar la cámara en la red inalámbrica (a la cámara se le asigna un nombre único de forma predeterminada).

# **TRANSF.IMÁGENES CON CÁMARA OFF**

Si selecciona **SÍ**, la cámara continuará cargando imágenes en teléfonos inteligentes o tabletas emparejados incluso estando apagada.

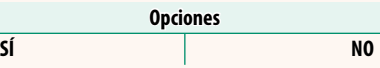

# **CAMB. TAMÑ. IM. SMARTPHONE**

Seleccione **SÍ** (recomendado) para habilitar la compresión, reduciendo el tamaño del archivo para la carga.

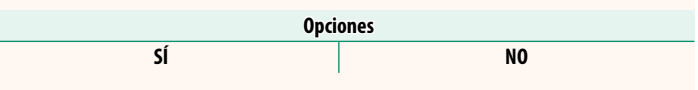

- $\bigotimes$  Las imágenes de la tarjeta de memoria de la cámara no se verán afectadas.
	- La compresión solo se utiliza con las imágenes tomadas con el tamaño L y M.

# **AJUSTE FREC. COMUNIC. INALÁMB.**

Seleccione la banda para las conexiones de LAN inalámbrica.

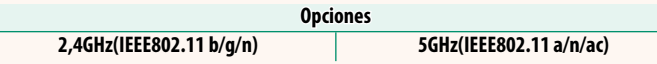

- $\Omega$  Algunos países y regiones prohíben el uso en exteriores de ciertos canales en la banda de 5 GHz. Verifique si se permite el uso de la banda 5,2 GHz (W52) antes de seleccionar la opción 5 GHz.
	- Las opciones disponibles varían dependiendo del país o región de venta.

# **SELECCIONAR TIPO ARCHIVO**

Seleccione el formato o los formatos utilizados para la carga. Las imágenes se pueden cargar en formato **JPEG** y/o **HEIF**.

# **FUJIFILM**

# **FUJIFILM Corporation**

7-3, AKASAKA 9-CHOME, MINATO-KU, TOKYO 107-0052, JAPAN https://fujifilm-x.com

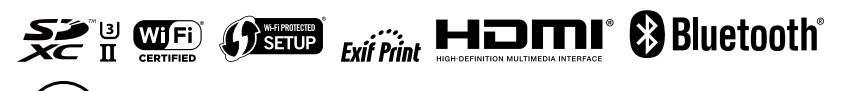